# Лицензирование устройств, подключенных к базе с обменом через Интернет

Последние изменения: 2024-03-26

### **Что такое обмен через Интернет?**

Для полноценной работы у каждого мобильного устройства (ТСД), подключенного к базе с обменом через Интернет, должна быть отдельная лицензия. Без лицензий база и подключенные к ней устройства будут работать в демо-режиме.

Приобрести лицензию можно в отделе продаж «Клеверенса» или у его партнеров. Лицензия может быть получена в виде кода, файла или QR-кода.

Если у вас **нет лицензии**, то удаленные ТСД будут обмениваться с базой через Интернет, но только в демо-режиме (не более 3-х строк в одном документе).

### **Как получить лицензию на устройство**

Полученная лицензия вечная и не истекает по прошествии какого-либо срока. Но вместе с лицензией вы приобретаете **подписку на обновление** (сроком на 1 год), которую нужно продлевать. Если вы попытаетесь самостоятельно установить новую версию продукта без подписки на обновление, то база продукта и все подключенные к нему устройства перейдут в демо-режим.

Если у вас **истекла подписка на обновление**, то обмен через Интернет перестанет работать. Но при этом сохранится возможность обмена с устройствами в одной локальной сети.

**Как продлить подписку на обновление**

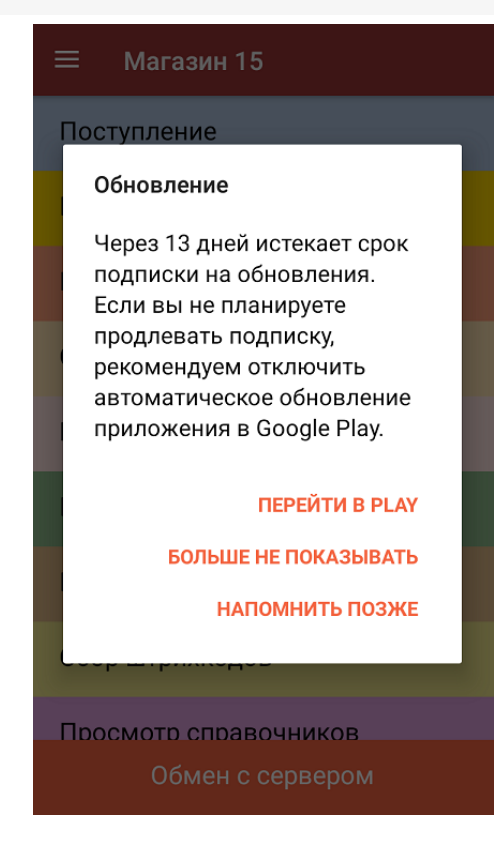

Когда до окончания срока подписки на обновление останется 14 дней, на устройстве появится уведомление. Оно будет повторяться до тех пор, пока подписка не истечет или вы не продлите ее.

### Не нашли что искали?

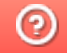

Задать вопрос в техническую поддержку

# Настройка обмена через Интернет на ПК (v1)

Последние изменения: 2024-03-26

Данная инструкция актуальна только для «Магазина 15» с версией ниже 1.5.0.58. Для «Магазина 15» с версией выше, а также для «Склада 15» используйте инструкцию «Настройка обмена через Интернет на ПК (v2)».

Установка базы «Магазина 15» с возможностью обмена через Интернет происходит из основного дистрибутива «Retail15.exe», а процесс настройки аналогичен описанному до момента выбора способа использования мобильных устройств.

Т.к. обмен через сеть Интернет актуален только для устройств, которые не находятся в одной локальной сети с сервером Mobile SMARTS, выбор способа использования сокращается до 2-х вариантов:

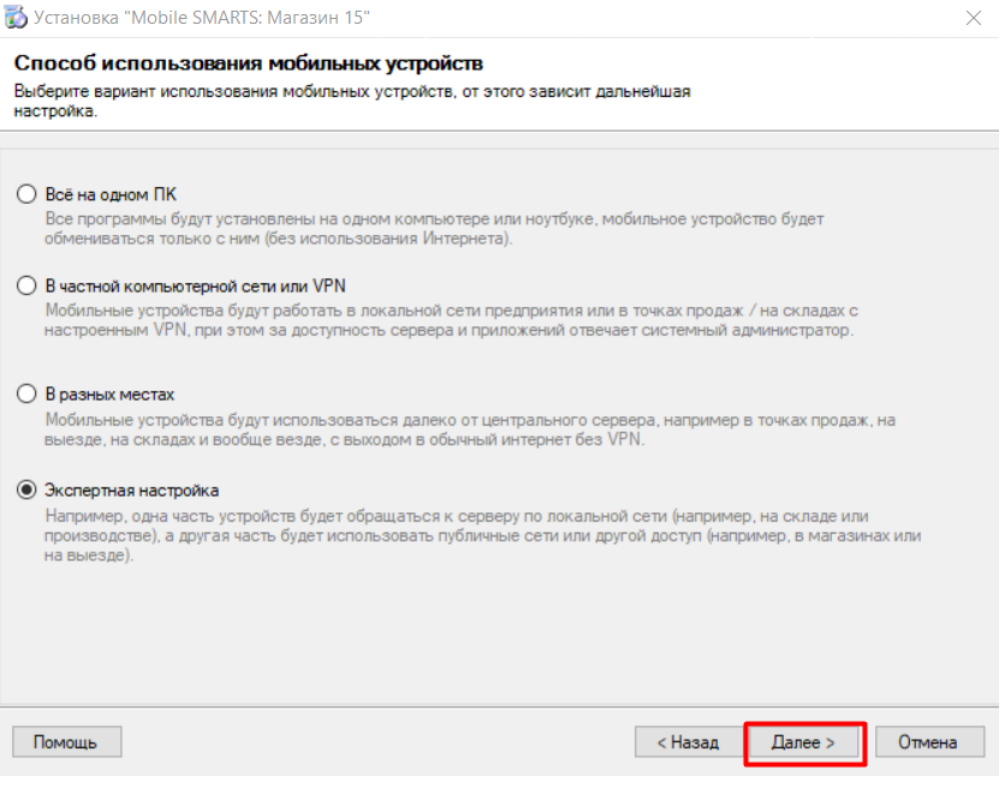

Обратите внимание, что при лицензировании продукта с обменом через Интернет, кроме стандартной лицензии еще обязательно нужно приобрести подписку на обновление. Без лицензии или с истекшей подпиской продукт будет работать в демо-режиме.

- **«В разных местах»** база «Магазина 15» и подключенные к ней ТСД будут находиться в разных локальных сетях. Для обмена между ними используется функция «Обмен через Интернет» (потребуется завести аккаунт на сайте «Клеверенса»).
- **«Экспертная настройка»** позволяет настроить комбинированный обмен устройств с сервером (например, когда часть устройств находится в одной локальной сети, а часть — в разных).

### и мобильными устройствами.

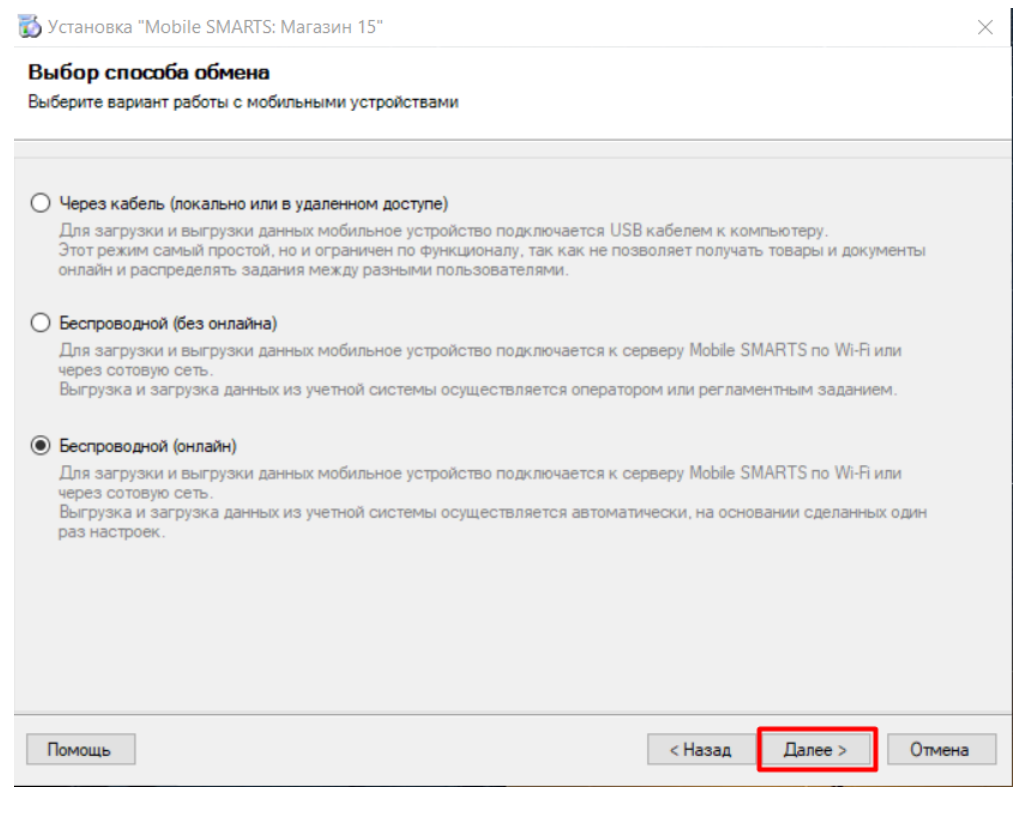

Мобильные устройства, подключенные к базе «Магазина 15» через Интернет, не могут обмениваться с ней данными в полноценном онлайн-режиме. Справочники и документы придется выгружать на устройство вручную, а завершенные на ТСД документы будут отправляться в учетную систему автоматически. Но в случае если ТСД, подключенный к базе с обменом через Интернет, находится с ней в одной локальной сети, онлайн-обмен данными будет происходить по привычной схеме.

Далее вы можете выбрать, будете ли вы использовать заложенные алгоритмы обмена через интернет от «Клеверенса», или настроите весь процесс вручную с помощью пункта «Самостоятельная настройка».

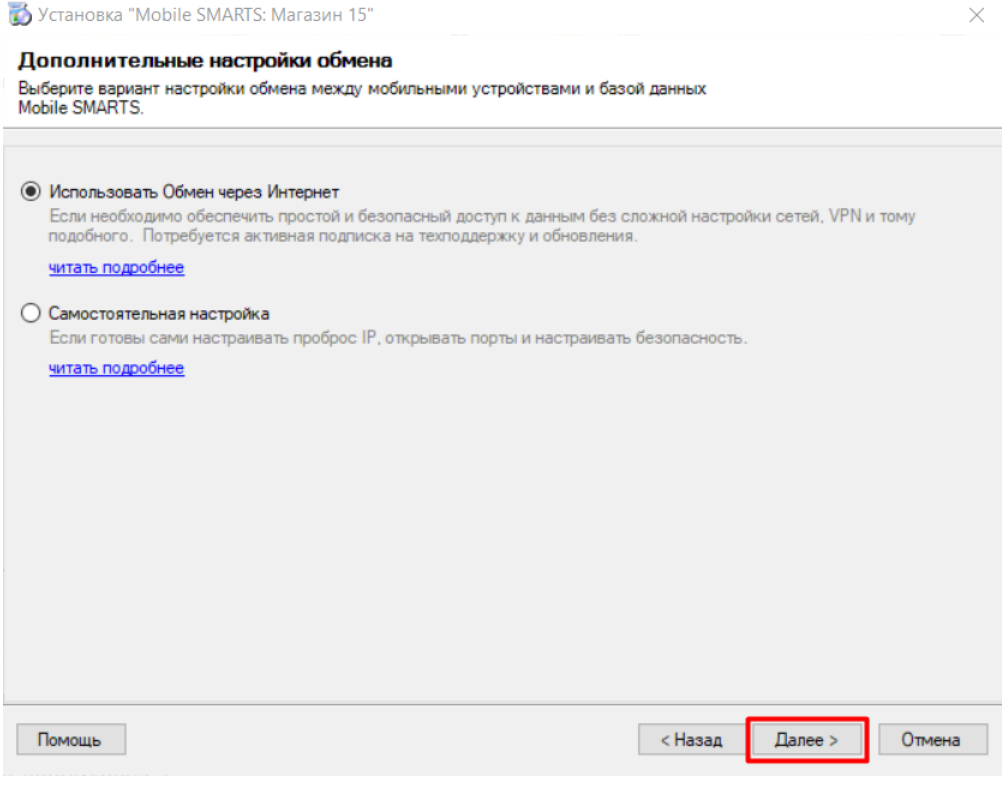

Использование готового обмена через Интернет от «Клеверенса» является более простым вариантом, т.к. не требует дополнительных действий и настроек и происходит по заранее отлаженным алгоритмам. Прибегать к самостоятельной настройке удаленного доступа рекомендуем только в том случае, если вы уже делали это ранее и обладаете всеми необходимыми знаниями.

После этого произойдет завершение установки и переход к первичной настройке установленной базы.

### Настройка встроенного обмена через Интернет

Если ранее вы выбрали вариант «В разных местах» или «Использовать обмен через Интернет», то перед началом первичной настройки базы вам потребуется авторизоваться в личном кабинете на сайте «Клеверенса». Для этого нажмите кнопку «Далее» (или «Пропустить», если вы хотите вернуться к этому позже).

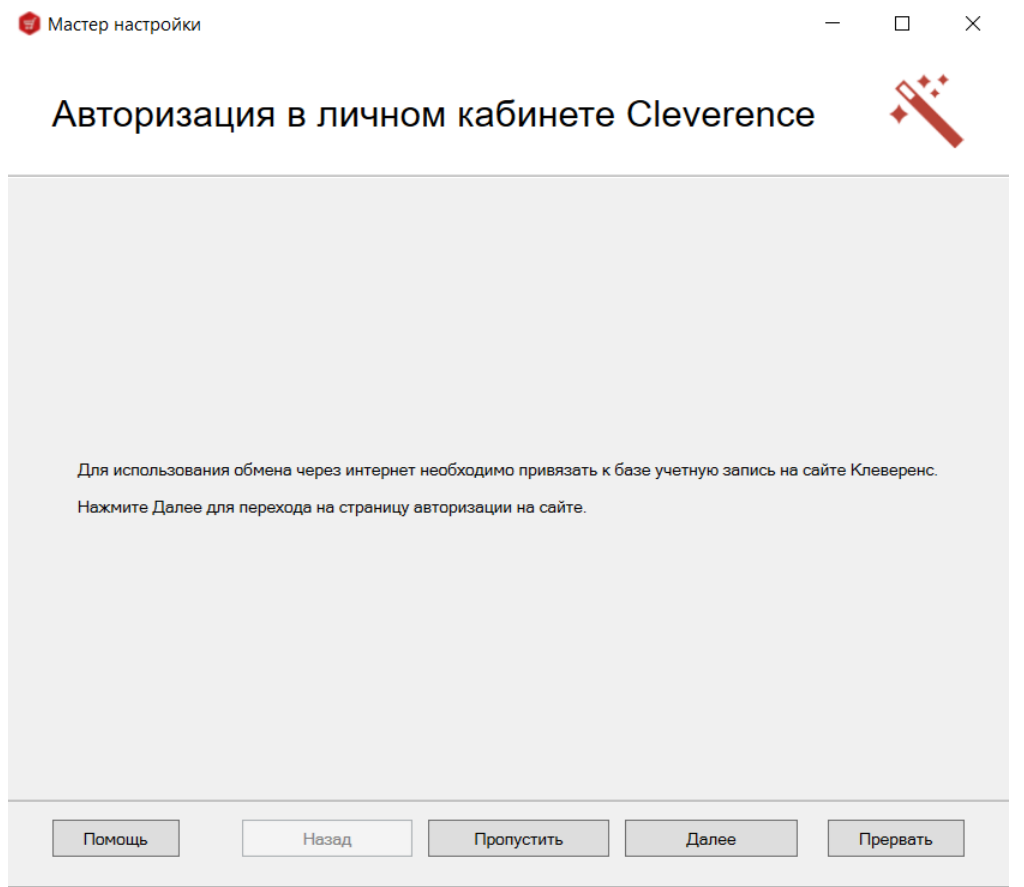

После того как вы авторизуетесь в личном кабинете на сайте «Клеверенса», на экран появится сообщение, что сервер Mobile SMARTS подключен к сервису обмена через Интернет.

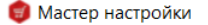

## Подключение к сервису обмена через Инте...

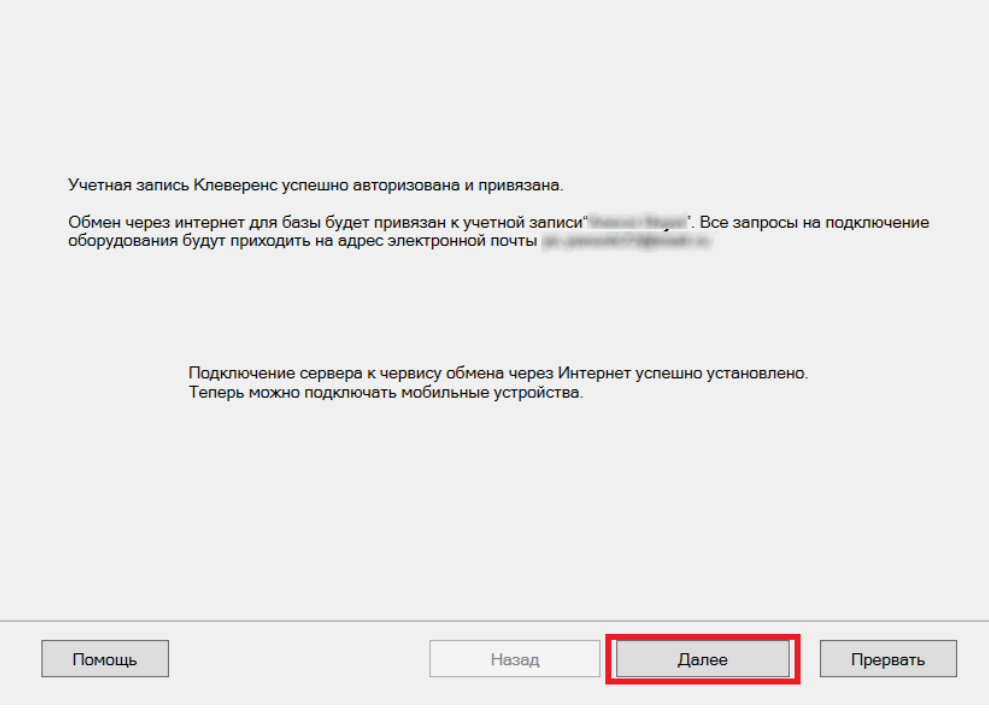

После этого можно приступать к стандартной настройке базы Mobile SMARTS.

## Самостоятельная настройка обмена через Интернет

Если в окне выбора способа используемых устройств вы указали «Экспертная настройка», вам потребуется настроить обмен через Интернет самостоятельно (опубликовать сервис, открывать сетевые порты и др). Пример такой настройки описан в статье «Подключение мобильного устройства к удаленному серверу Mobile SMARTS ».

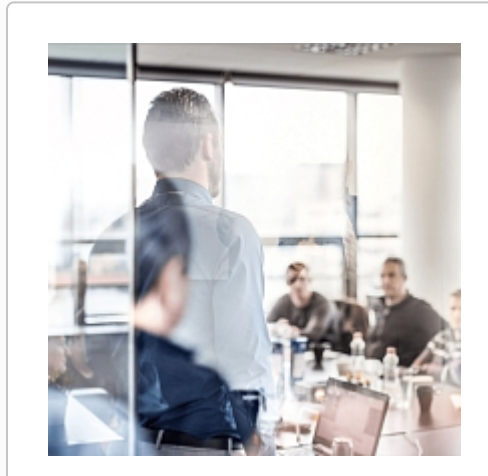

# Нет возможности настроить самостоятельно? Обратитесь к нашим партнёрам, они помогут с установкой и настройкой!

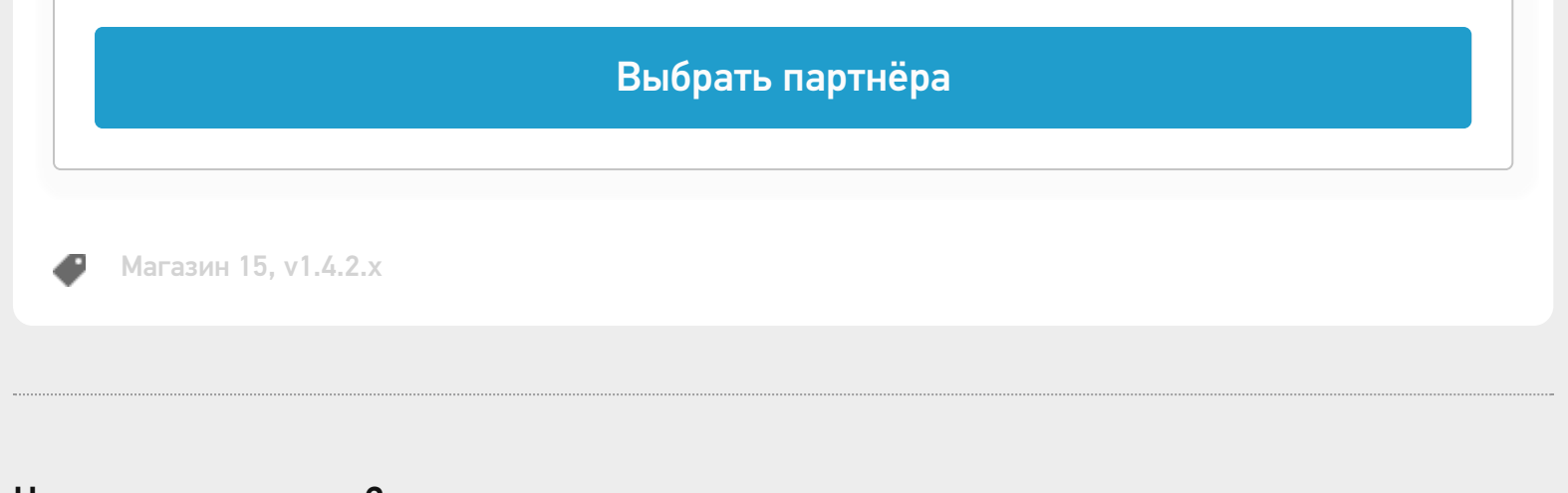

## Не нашли что искали?

 $\odot$ Задать вопрос в техническую поддержку

# Настройка обмена через Интернет на ПК (v2)

Последние изменения: 2024-03-26

Процесс настройки обмена через Интернет v2 рассмотрим на примере «Склада 15». Для «Магазина 15» данный процесс аналогичен.

Минимально необходимые версии продуктов:

- платформа Mobile SMARTS v3.4.46.31745
- ПО «Склад 15» v1.5.1.559
- ПО «Магазин 15» v1.5.0.58

Установка базы продукта с возможностью обмена через Интернет v2 происходит из основного дистрибутива Первичная настройка разворачиваемой базы происходит в соответствии с алгоритмом, описанным в статье «Установка базы «Склада 15» на ПК», дальнейшие шаги указаны ниже.

Чтобы приступить к настройке, нажмите «Начать».

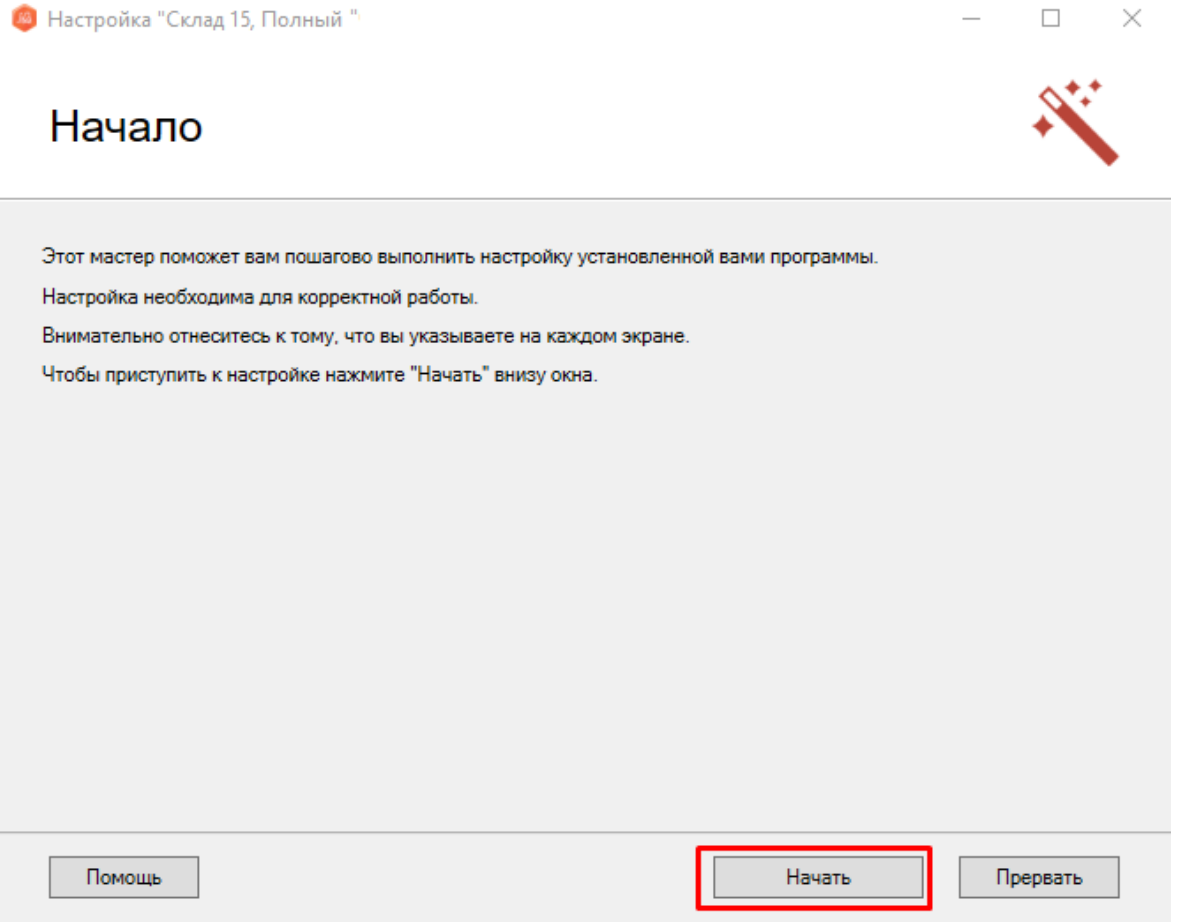

Откроется окно, в котором вы можете настроить обмен вашей базы с мобильными устройствами через Интернет . Эту функцию можно активировать или пропустить (и вернуться к ней позже).

## Обмен через Интернет

Настройте обмен через Интернет, чтобы получить доступ к данной базе из любой точки мира.

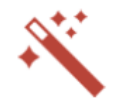

Обмен через Интернет позволит работать с данной локальной базой из любой точки мира через Интернет без естоми по последнительной настройки внутренней инфраструктуры предприятия и привлечения специалистов<br>для настройки сети и администрирования оборудования. Для работы данной функции требуется наличие постоянного доступа в Интернет. Подробнее... Активируйте функцию обмена через Интернет. Откроется окно браузера для авторизации в Активировать вашем личном кабинете Клеверенс. Обмен через Интернет можно настроить позже. Пропустите это окно по кнопке "Пропустить". Настроить обмен через Интернет можно позже, запустив мастер настройки данной базы повторно. Помощь Назад Пропустить Далее Прервать

Если вы решили использовать обмен через Интернет и нажали кнопку «Активировать», произойдет переход на сайт «Клеверенса», где потребуется зарегистрироваться/ авторизоваться в личном кабинете.

# Авторизация

## Войти при помощи

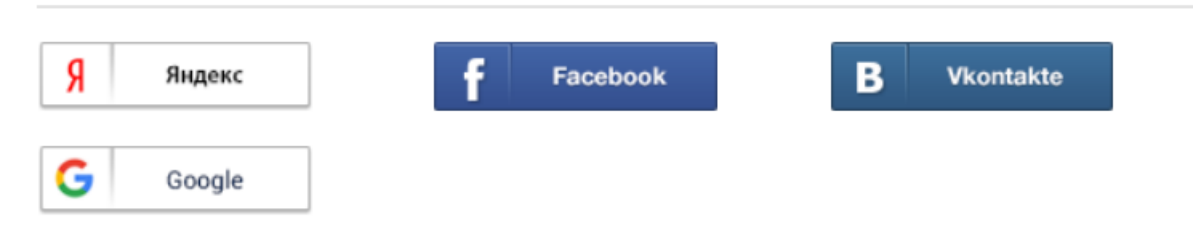

## Войти используя логин

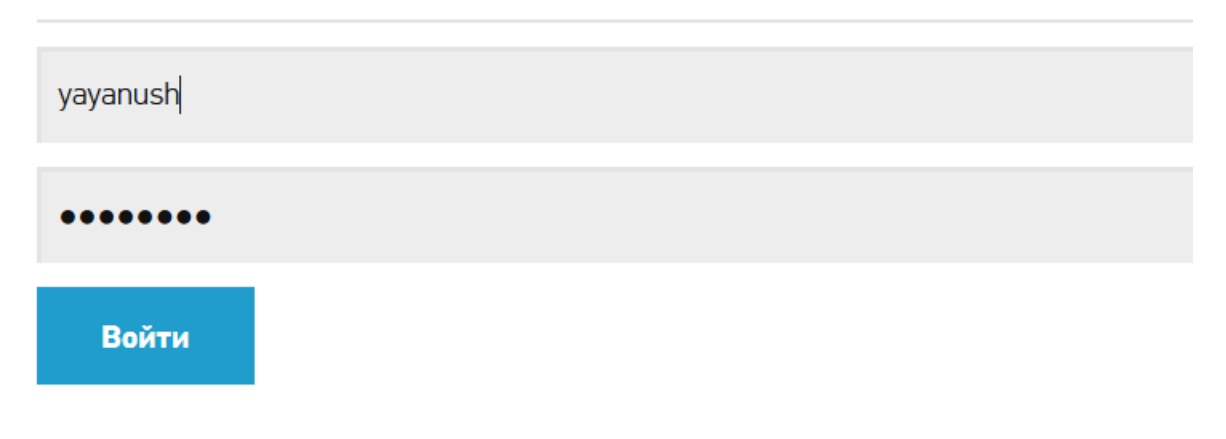

Если авторизация прошла успешно, появится соответствующее уведомление.

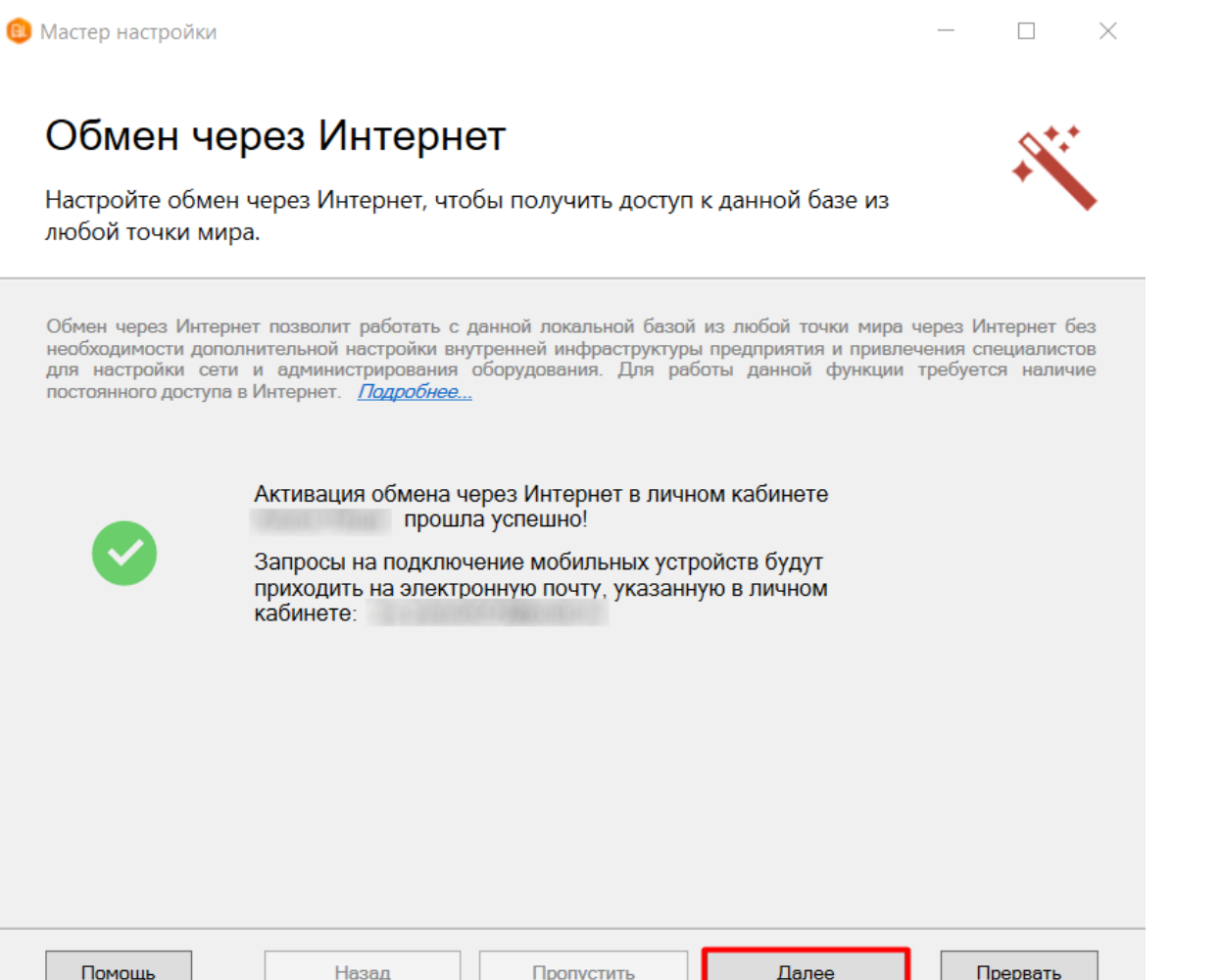

Подтвердите выбранную ранее конфигурацию 1С с помощью кнопки «Далее». Дальнейшая настройка базы происходит в соответствии с инструкцией «Установка базы «Склада 15» на ПК».

### Не нашли что искали?

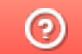

Задать вопрос в техническую поддержку

# Подключение ТСД к базе с обменом через Интернет

едние изменения: 2024-03-26

Для полноценной работы с приложением потребуется лицензировать установленный продукт. Обратите внимание, что при лицензировании продукта с обменом через Интернет, кроме стандартной лицензии, обязательно нужно приобрести подписку на обновление. Без лицензии или с истекшей подпиской продукт будет работать в демо-режиме.

Подключение мобильного устройства к базе Mobile SMARTS необходимо для того, чтобы выгружать справочники и документы на ТСД, а также загружать результаты работы на устройстве обратно в учетную систему. При первом подключении ТСД к базе с обменом через Интернет возможны **два варианта** развития событий:

- подключение устройства к базе, которая **изначально была настроена на обмен через Интернет**. Полный алгоритм действий описан ниже.
- подключения устройства к базе, к которой ТСД подключался по локальной сети, а потом ее **перенастроили на обмен через Интернет**. В таком случае сначала потребуется удалить данную базу из списка баз в приложении и переподключиться к ней по тому же алгоритму.

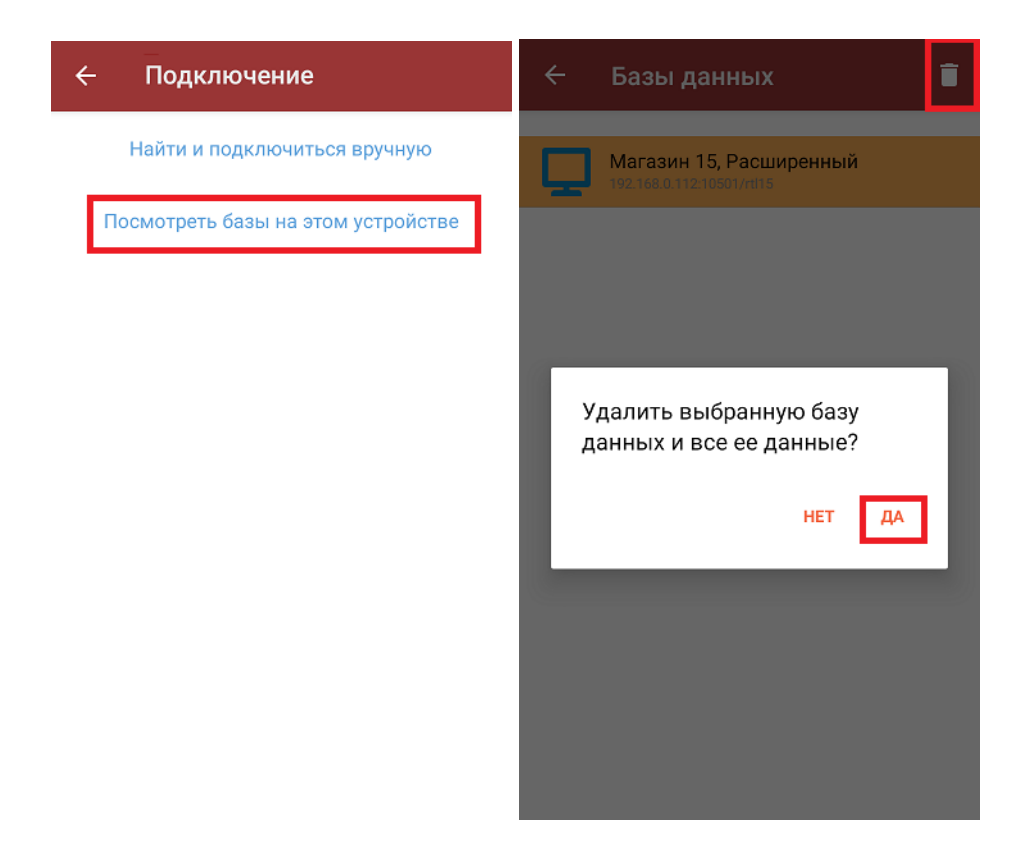

**Чтобы подключиться к базе, необходимо:**

Подключение ТСД к базе с обменом через Интернет рассмотрено на примере «Магазина 15». Для «Склада 15» все процессы аналогичны.

1. Отсканировать QR-код подключения к базе либо из менеджера баз Mobile SMARTS, либо из основной

обработки 1С. Обратите внимание, что QR-код подключения к базе с обменом через Интернет отличается от привычного QR для баз Mobile SMARTS.

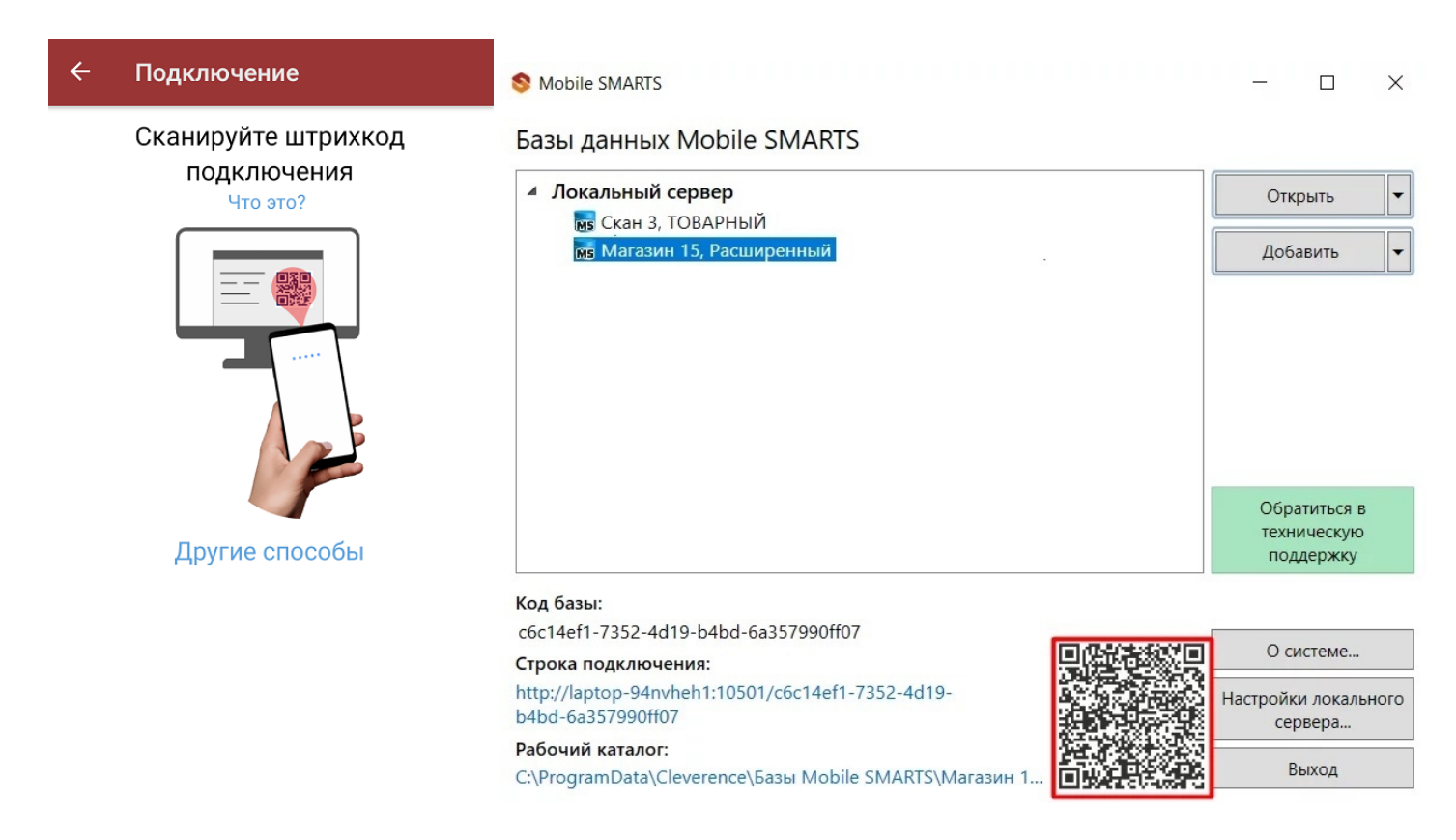

2. В открывшемся окне выбрать вариант подключения «Интернет».

Обратите внимание, что метод «Внутренняя сеть» не предусматривает возможность обмена через Интернет, и используется только в случае, если часть устройств все-таки находится в сети компании и может работать по стандартной схеме обмена с Mobile SMARTS.

#### $\leftarrow$ Выбор соединения

Сканируется QR, содержащий данные для классического подключения и подключения через Интернет. Какой метод следует использовать для подключения к базе данных?

Внутренняя сеть

Интернет

Если в данном окне вы случайно выбрали вариант «Внутренняя сеть» (или хотите его сменить), то потребуется удалить папку базы, к которой производилось подключение, с вашего устройства (папка находится по пути «Файлы --> MobileSMARTSv3 --> Documents»). После этого заново отсканируйте QR-код подключения к вашей базе и укажите правильный вариант подключения.

3. Далее на экране появится информация о том, что запрос на разрешение подключения был отправлен на адрес электронной почты, указанной при установке базы «Магазина 15» на ПК.

#### $\leftarrow$ Доступ ограничен

Данное устройство не имеет разрешения на подключение к базе. Запрос на разрешение подключения отправлен на Код устройства Название базы Магазин 15, Расширенный

Дождитесь, пока администратор выдаст разрешение или свяжитесь с ним по другим каналам связи.

Прервать регистрацию

4. Для продолжения подключения устройства к базе «Магазина 15» откройте последнее письмо с запросом на регистрацию устройства на вашей почте (адресат — «noreply@cleverence.ru»), и нажмите кнопку «Открыть доступ» → «Подтвердить регистрацию». Либо дождитесь, пока эти действия совершит ваш системный администратор или другое ответственное лицо.

Вы получили это сообщение, потому что кто-то отправил запрос на регистрацию нового мобильного устройства. Сведения о запросе

База данных: Магазин 15, Расширенный

Код мобильного устройства:

IP-адрес устройства:

Время запроса: 18.10.2021 16:39 (UTC+3)

Подтвердить регистрацию

5. После того как запрос на регистрацию устройства подтвержден, произойдет автоматическое подключение устройства к базе и запуск приложения Mobile SMARTS.

Если при подключении к базе Mobile SMARTS на мобильном устройстве появится сообщение об ошибке, способы устранения описаны в статье «Решение проблем подключения мобильного устройства к промежуточному серверу Mobile SMARTS».

Данные настройки производятся **только при первом подключении устройства к базе Mobile SMARTS**. При последующих подключениях можно просто отсканировать QR-код, или воспользоваться одним из способов, описанных в статье.

После того как ТСД подключен к базе на ПК, можно приступать к выгрузке документов на устройство.

Если в качестве учетной системы вы используете «1С: Предприятие», то процесс выгрузки документов описан в статье «Выгрузка документов на ТСД при обмене через Интернет».

Если при выгрузке документ был утерян или случайно удален с ТСД, его можно восстановить с помощью промежуточного сервера.

### Не нашли что искали?

 $\odot$ Задать вопрос в техническую поддержку

# Решение проблем подключения мобильного устройства к промежуточному серверу

Последние изменения: 2024-03-26

Если вы подключаетесь к базе Mobile SMARTS, работающей в локальной сети, локализация и решение проблем подключения к серверу описаны в статье «Решение проблем подключения мобильного устройства к серверу Mobile SMARTS».

Если вы работаете с приложением Mobile SMARTS, которое подключено к базе Mobile SMARTS с настроенным обменом через Интернет, то при возникновении проблем с подключением на экране мобильного устройства будет появляться надпись «Нет связи» и кнопка «Диагностика связи», с помощью которой можно локализовать и затем устранить проблему.

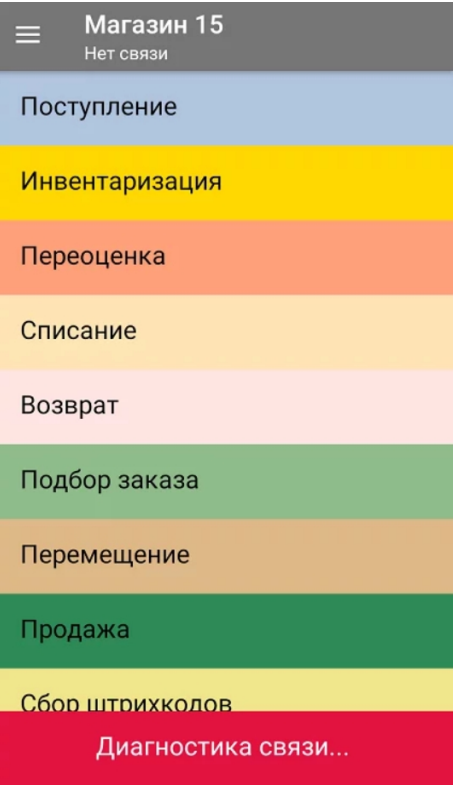

После нажатия на кнопку «Диагностика связи» на экране ТСД появятся результаты проверки всех основных параметров, необходимых для подключения к серверам Mobile SMARTS, а также сообщение об ошибке, из-за которой невозможна корректная работа приложения.

Проверка подключения к WiFi Ошибка сети

Отсутствует подключение к Wi-Fi сети или к мобильному интернету. Проверьте сетевые соединения на мобильном устройстве. Подробнее

Повторить

Текст всех возможных ошибок, а также пути их решения приведены в таблице ниже.

**Сообщение об ошибке**

**Причина ошибки**

**Как исправить ошибку**

**«Отсутствует подключение к Wi-Fi сети или к мобильному интернету. Проверьте сетевые соединения на мобильном устройстве»**

Отсутствие доступных интернет-сетей или на ТСД отключен их поиск. Проблемы с DNS промежуточного сервера

Подключить ТСД к любой доступной сети (Wi-Fi или мобильный интернет) или войти в зону действия Wi-Fi. Обратиться к администратору сети для проверки возможных проблем и сетевых настроек.

**«Сервер Обмена через Интернет (https://clgt.cleverence.ru) недоступен в сети и не пингуется. Проверьте сетевую доступность сервера»**

Пинг заблокирован со стороны сервера, либо связь с сервером отсутствует или очень плохая

Обратиться к администратору сети для проверки возможных проблем и сетевых настроек

**«Администратор еще не разрешил доступ этому устройству к сервису Обмена через Интернет»**

Администратор не подтвердил запрос на доступ, который был отправлен на электронную почту

Обратится к администратору для подтверждения запроса или подождать, пока он это сделает

**«Администратор запретил доступ данному устройству к сервису Обмена через Интернет. Необходима повторная регистрация»**

Администратор отказал в доступе текущему мобильному устройству

Сформировать новый запрос на подключение к базе и обратиться к администратору для предоставления доступа

«Локальные конфигурационные файлы подключения к сервису Обмена через Интернет были повреждены. Необходима повторная регистрация»

По каким-то причинам был изменен файл CloudLiteBaseInfo.json

Заново пройти мастер настройки базы с обменом через Интернет, если не поможет - обратиться в техподдержку «Клеверенса»

«Файлы конфигурации базы отсутствуют на сервисе Обмена через Интернет, пожалуйста, обратитесь к администратору»

На промежуточный сервер Mobile SMARTS не были выгружены файлы конфигурации (например Environment)

Пересохранить конфигурацию с каким-либо изменением, если не поможет- обратиться в техподдержку «Клеверенса»

### Не нашли что искали?

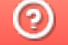

Задать вопрос в техническую поддержку

# Самостоятельная настройка обмена через Интернет в Mobile SMARTS

Последние изменения: 2024-03-26

Предположим, что на вашем ПК была установлена база «Магазина 15», которая находилась в одной локальной сети с мобильными устройствами и которой вы активно пользовались. Но появилось несколько удаленных ТСД, которые также должны подключаться к этой базе, но уже через сеть Интернет. Чтобы не заводить новую базу «Магазина 15», а просто перенастроить её на работу с обменом через Интернет, воспользуйтесь этой инструкцией.

## Настройка в панели управления Mobile SMARTS

1. С помощью менеджера баз откройте панель управления Mobile SMARTS для нужной вам базы.

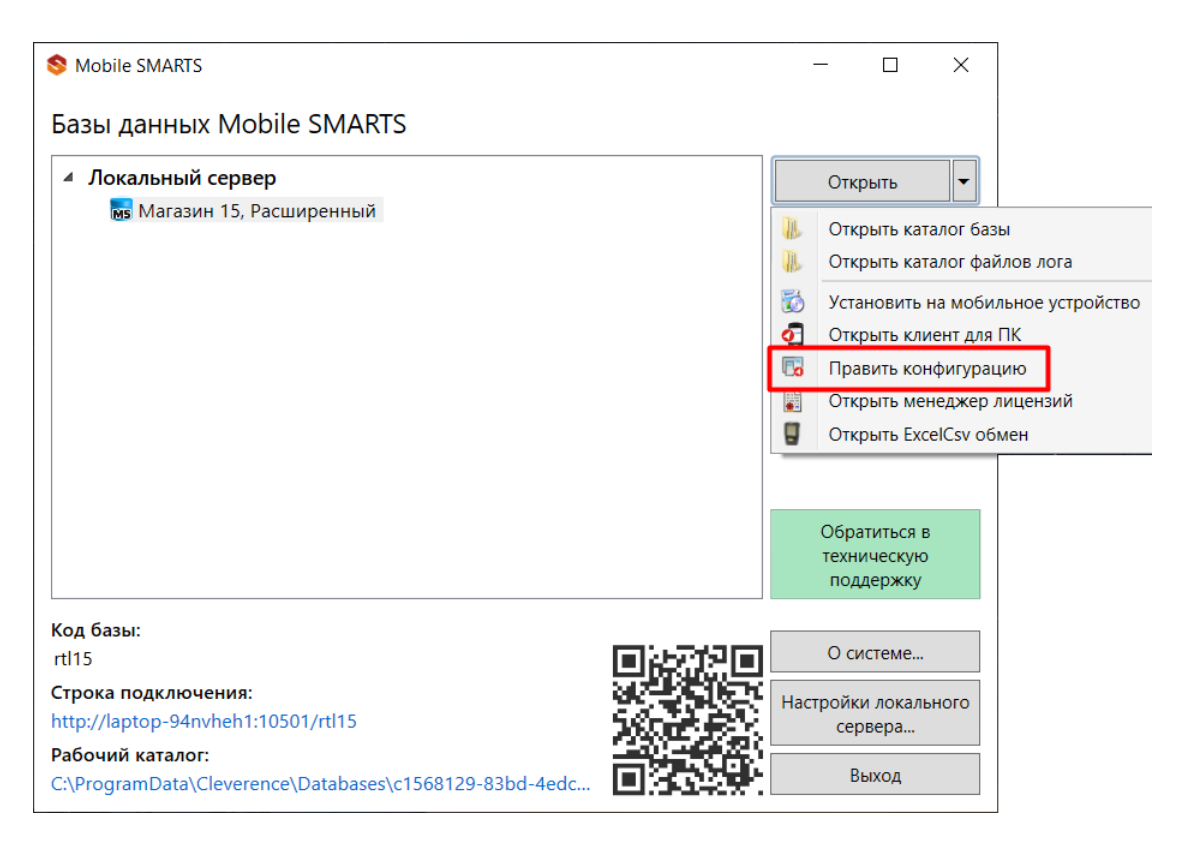

2. В панели управления разверните пункт «Внешние события и расширения», и создайте новое внешнее соединение с помощью кнопки «Добавить внешнее соединение».

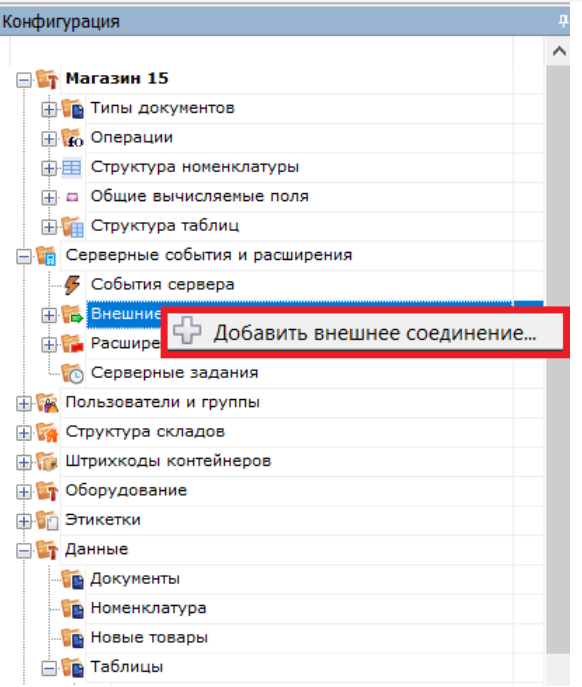

3. В открывшемся выберите пункт «Обмен через Интернет» и нажмите «ОК». Таким образом вы добавите в выбранную базу продукта новый коннектор для обмена через Интернет.

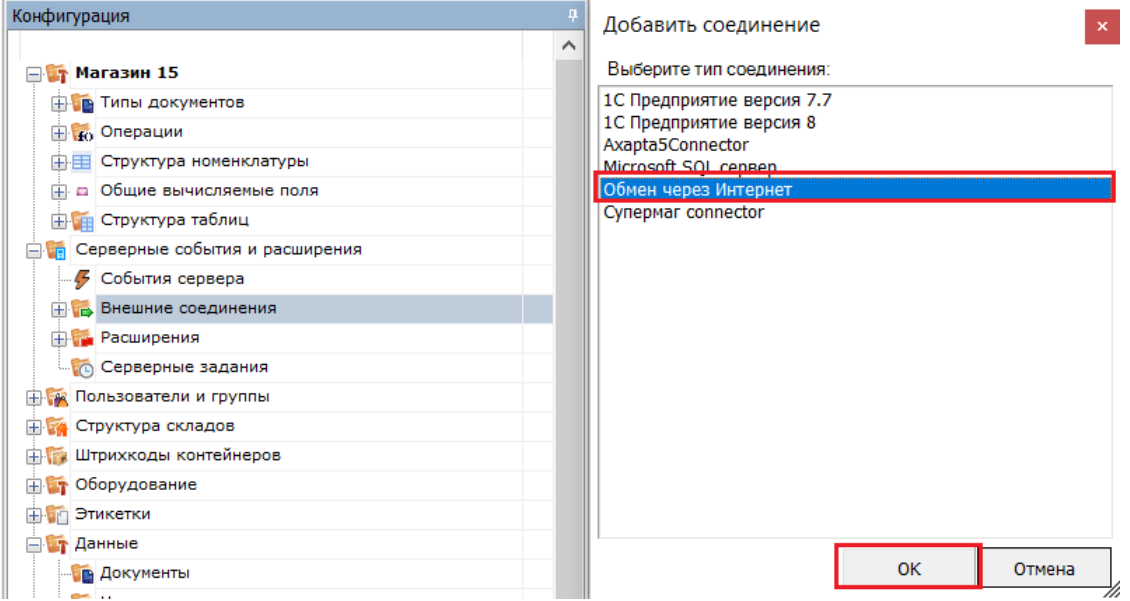

4. Адрес сервера указан по умолчанию и менять его не требуется, максимальный размер пакета можно оставить таким же, либо изменить под свои нужды.

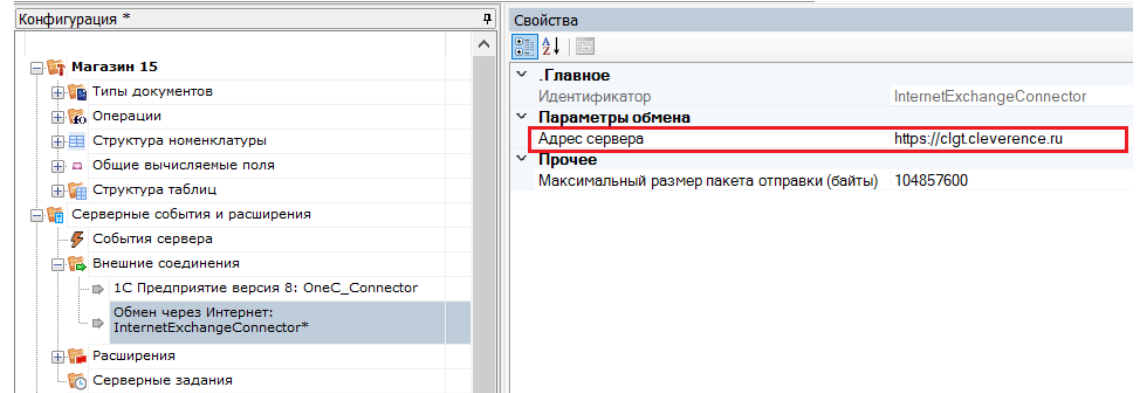

5. Запустите коннектор с помощью кнопки «Пуск».

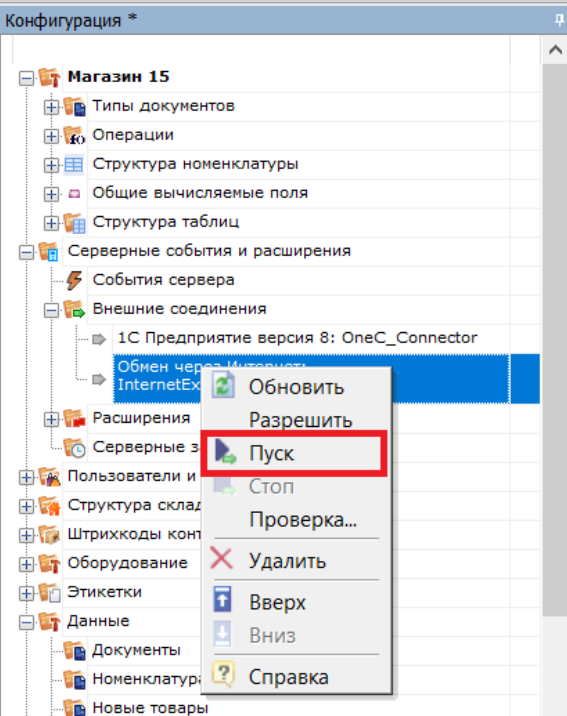

6. Сохраните внесенные изменения.

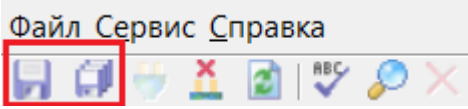

## Настройка в редакторе параметров базы

- 1. Откройте редактор параметров вашей базы и создайте новые параметры с помощью кнопки «Добавить»:
	- o InternetGateOption
	- TsdWorkMode

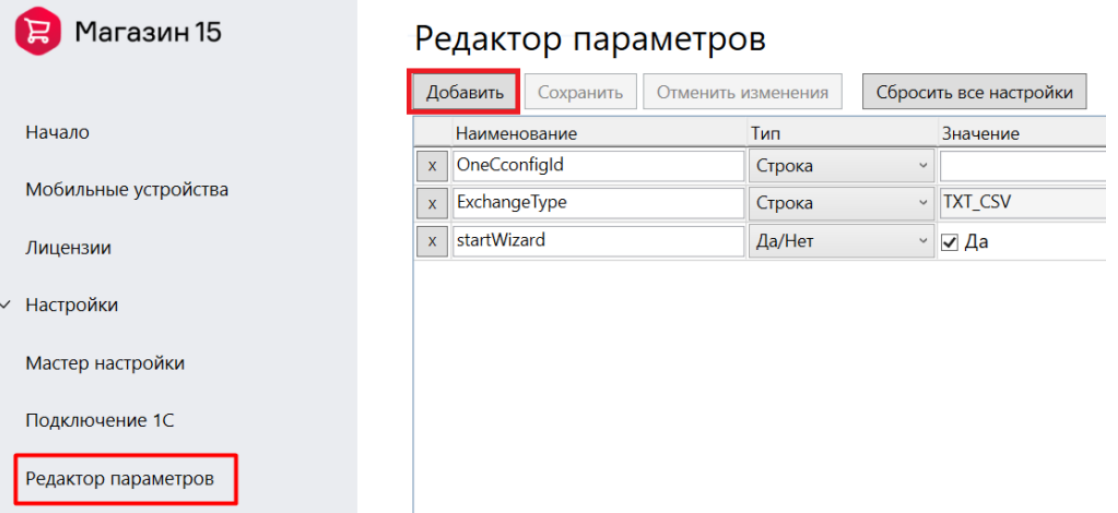

- 2. Для новых параметров укажите типы строки и значения:
	- InternetGateOption Строка/ Available
	- TsdWorkMode Строка/ DifferentNetworks

# Редактор параметров

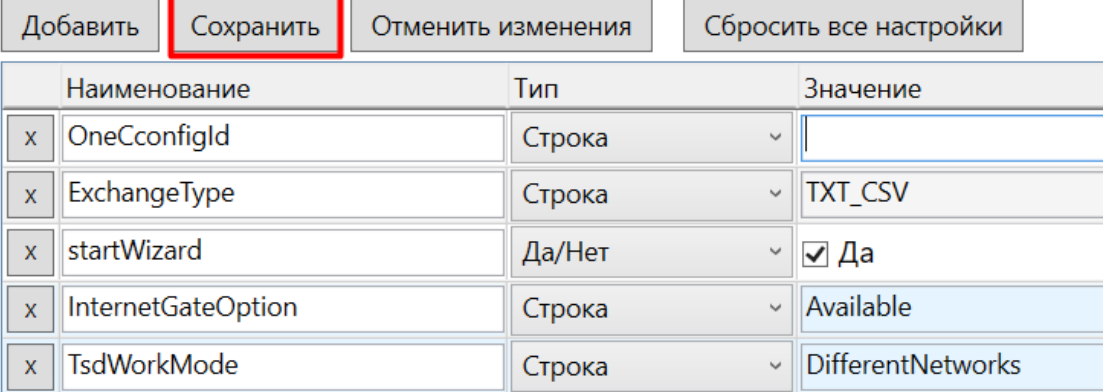

### 3. Сохраните изменения.

После всех произведенных действий необходимо заново пройти мастер настройки: авторизоваться в личном кабинете «Клеверенс» и выбрать нужные варианты работы.

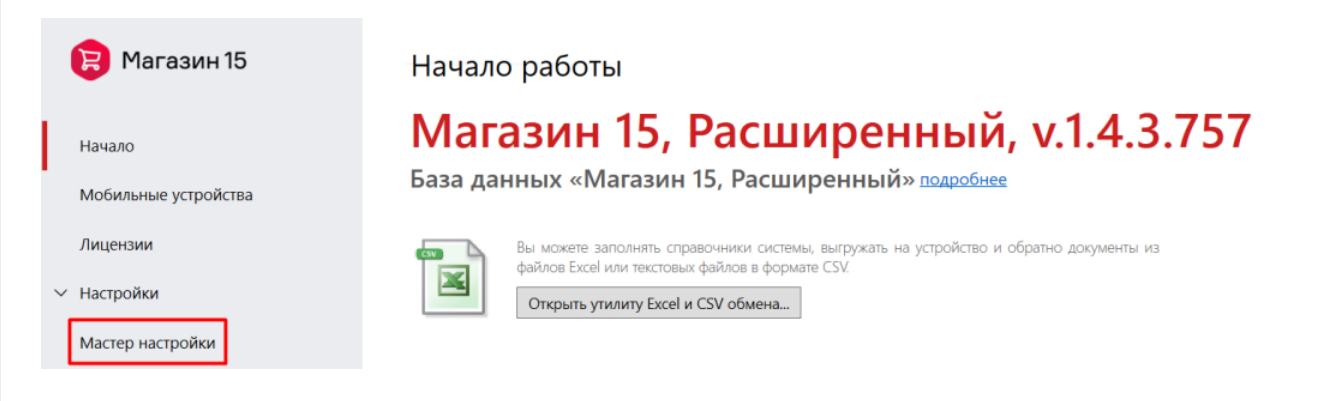

Все мобильные устройства, ранее подключенные к данной базе, тоже придется переподключить.

### Не нашли что искали?

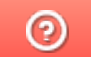

Задать вопрос в техническую поддержку

# Безопасность данных при обмене через Интернет

Последние изменения: 2024-03-26

Когда у продуктов «Клеверенс» появилась возможность обмениваться данными с удаленными устройствами через Интернет, многие пользователи этих продуктов забеспокоились: а как же безопасность данных? Ведь то, что отправляется в открытый доступ, всегда может попасть в руки злоумышленникам и причинить ущерб пользователю.

Но в отличие от ситуации, когда пользователь самостоятельно вывешивает базу в открытую сеть (для обмена с удаленными устройствами), функционал обмена через Интернет от «Клеверенс» уже предполагает многостороннюю защиту данных. И чем обеспечивается эта защита данных, мы расскажем в данной статье.

## Защита данных при обмене через Интернет v1

С помощью обмена через Интернет v1 реализован офлайн-обмен данными между базой Mobile SMARTS и ТСД, и все данные проходят через промежуточный сервер, который фактически является облачным сервисом. Поэтому для защиты данных от несанкционированного доступа используются:

**Сквозное шифрование передаваемых данных.**

При таком шифровании данные кодируются при помощи пары ключей на сервере Mobile SMARTS (на ПК пользователя) и расшифровываются только на мобильном устройстве, а промежуточные узлы и третьи лица не имеют к ним доступа. Вся информация проходит через промежуточный сервер в зашифрованному виде и доступа к ней не имеет даже сотрудник «Клеверенс».

Такой же вид шифрования используется в мессенджерах WhatsApp, Telegram и др.

**HTTPS протокол.**

Так же как и локальный, промежуточный сервер использует специальный протокол https — безопасное соединение, гарантирующее защищенность передаваемой на сервер информации.

Дополнительно к перечисленным механизмам защиты данных пользователь может включить защиту локального сервера Mobile SMARTS и авторизацию по пользователю.

### Защита данных при обмене через Интернет v2

Сравнение обмена через Интернет v1 и v2

В обмене через Интернет v2 доступны оба способа обмена данными: офлайн и онлайн. Офлайн-режим работы реализован точно так же, как и в v1, а онлайн-обмен подразумевает доступ к данным в учетной системе в режиме реального времени (благодаря шлюзу).

Поэтому средства обеспечения безопасности при обмене через Интернет v2 зависят от того, в каком режиме работает пользователь:

**При работе в офлайн-режиме** — используются те же способы защиты

данных, что и в v1.

• При работе в онлайн-режиме - для защиты клиентских запросов используются встроенные средства шлюза. Если в базе Mobile SMARTS не включена авторизация по пользователю, данные все равно будут защищены встроенными средствами защиты шлюза, который перенаправляет онлайн-запросы от мобильного клиента (или учетной системы) на сервер Mobile SMARTS. Если же вы самостоятельно включите авторизацию по пользователю и доступ по https, то встроенная защита не понадобится.

### Не нашли что искали?

の Задать вопрос в техническую поддержку